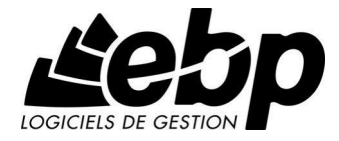

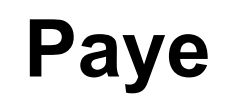

Pour Windows® XP et Vista

Manuel utilisateur

# Table des matières

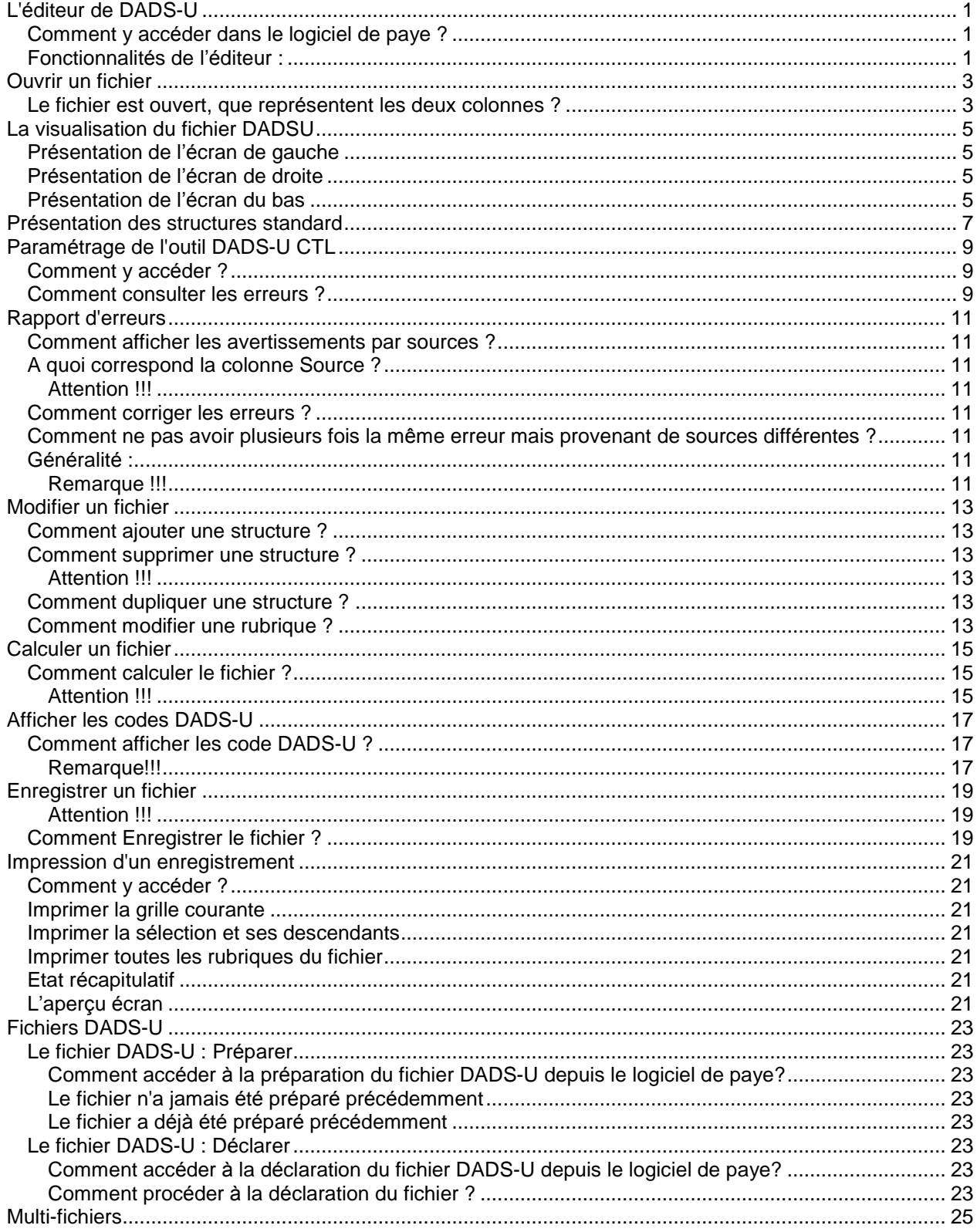

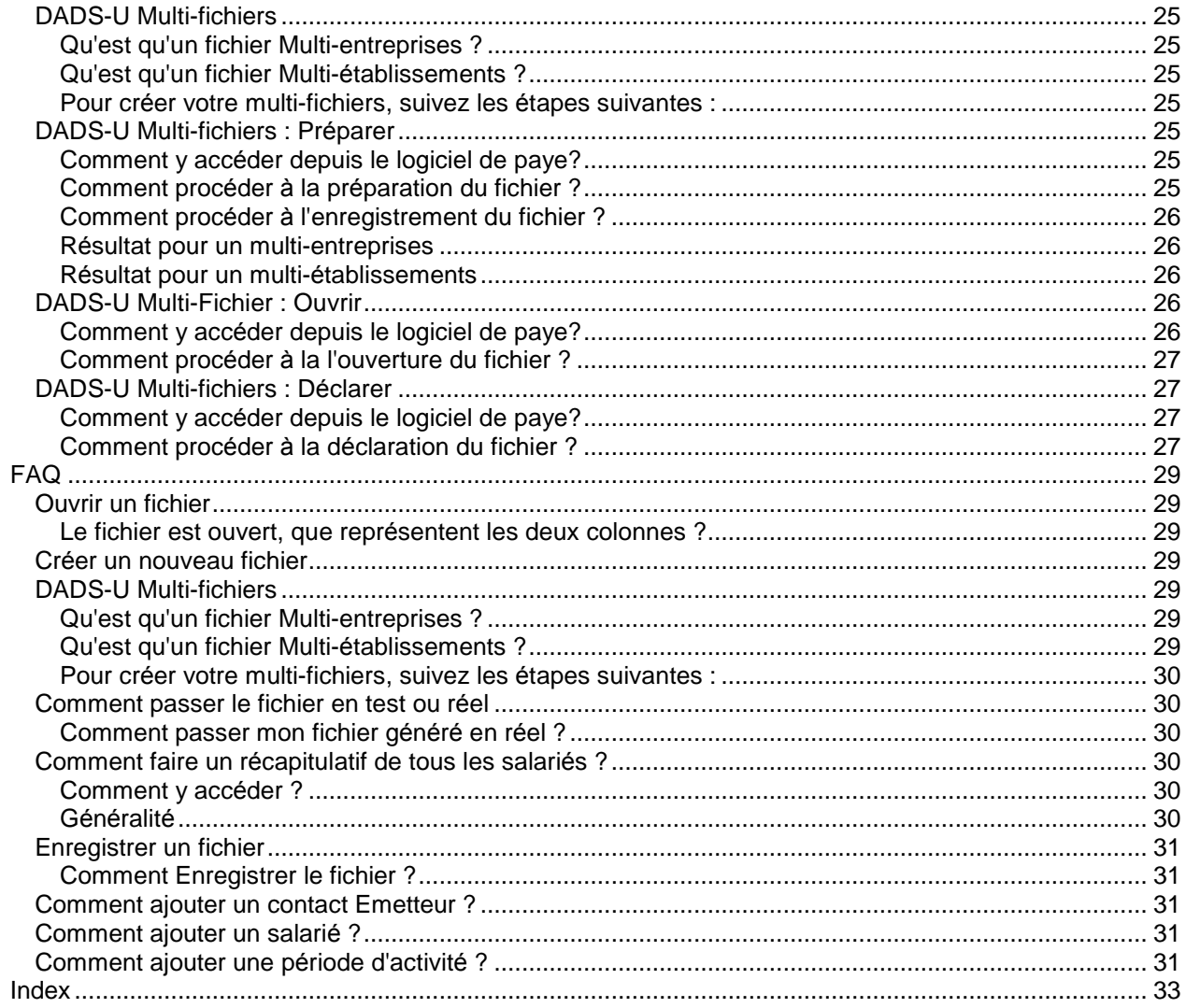

# <span id="page-4-0"></span>L'éditeur de DADS-U

Cet éditeur s'affiche suite à la préparation du fichier DADS-U ou à la consultation d'un fichier déjà préparé, il vous permet de visualiser, modifier, ou imprimer toutes les structures du fichier DADS-U.

# *Comment y accÈder dans le logiciel de paye ?*

Vous pouvez réaliser les messages DADS-U suivants :

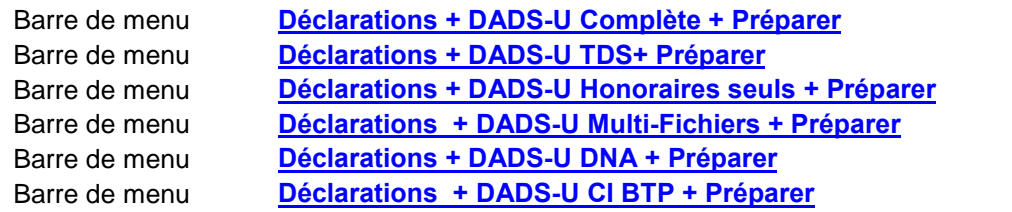

#### *Attention !!!*

Si vous avez des avertissements et que la source vient de la paye, nous vous conseillons d'apporter les *modifications dans votre dossier de paye puis de re-prÈparer votre fichier.* Si vous apportez une modification dans votre fichier DADS-U à l'aide de l'éditeur DADS-U, et que vous re*prÈparer votre fichier (en faisant Remplacer) toutes vos modifications seront ÈcrasÈes.*

#### *FonctionnalitÈs de líÈditeur :*

- Ouverture d'un fichier
- Création d'un fichier
- Modification d'un fichier
- Calculer le fichier
- **Enregistrement d'un fichier + contrôles**
- Passage du mode test en réel
- Création d'un Multi-Fichiers

# <span id="page-6-0"></span>Ouvrir un fichier

Vous avez la possibilité d'ouvrir un fichier précédemment créé. Pour cela, vous devez aller dans votre dossier de paye puis sélectionner le menu Déclarations + DADS-U XXX + Préparer. Dans le message d'avertissement indiquant que le fichier existe déjà, sélectionnez le bouton Consulter afin d'ouvrir le fichier existant (si vous sélectionnez le bouton Remplacer vos modifications seront écrasées)

# *Le fichier est ouvert, que reprÈsentent les deux colonnes ?*

Vous visualisez la structure en arbre de votre fichier DADS-U, la première colonne représente la structure de votre fichier et la seconde indique les informations contenues dans la structure (les rubriques).

# <span id="page-8-0"></span>La visualisation du fichier DADSU

Vous visualisez à l'écran la structure de votre fichier DADS-U

# *PrÈsentation de líÈcran de gauche*

Le fichier se présente sous forme d'arborescence et se compose des différentes structures contenues dans le message DADS-U (complète, DNA, CI BTP, TDS...).

A gauche de certaines structures, un signe plus (+) est présent, ce qui signifie que ces structures contiennent d'autres structures et il vous suffit de cliquer sur ce plus pour y accéder.

# *PrÈsentation de líÈcran de droite*

Apparaît la liste des rubriques de la structure sélectionnée :

- $\bullet$  L'icône indique les zones obligatoires ;
- $\bullet$  L'icône  $\bullet$  indique qu'il y a une erreur sur la rubrique ;
- $\bullet$  L'icône  $\bullet$  indique qu'il y a un commentaire à lire sur la rubrique (information).

Toutes les valeurs des rubriques sont modifiables.

Si vous souhaitez afficher ou non les codes des rubriques, sélectionnez l'icône  $\frac{1}{2}$ . Afficher les codes (afficher les codes) ou passez par le menu Outil + Afficher les codes

# *PrÈsentation de líÈcran du bas*

Vous trouverez en bas de l'écran la liste des erreurs ou des incohérences de votre fichiers DADS-U. Toutes les incohérences provenant de votre dossier de paye sont indiquées dans la colonne source par le mot Paye.

Nous vous conseillons vivement de les corriger directement dans votre dossier puis de générer à nouveau votre fichier DADS-U.

Pour corriger les données directement par le biais de votre éditeur, double cliquez sur l'erreur puis dans l'écran de droite indiquez la bonne valeur à déclarer.

# <span id="page-10-0"></span>Présentation des structures standard

.

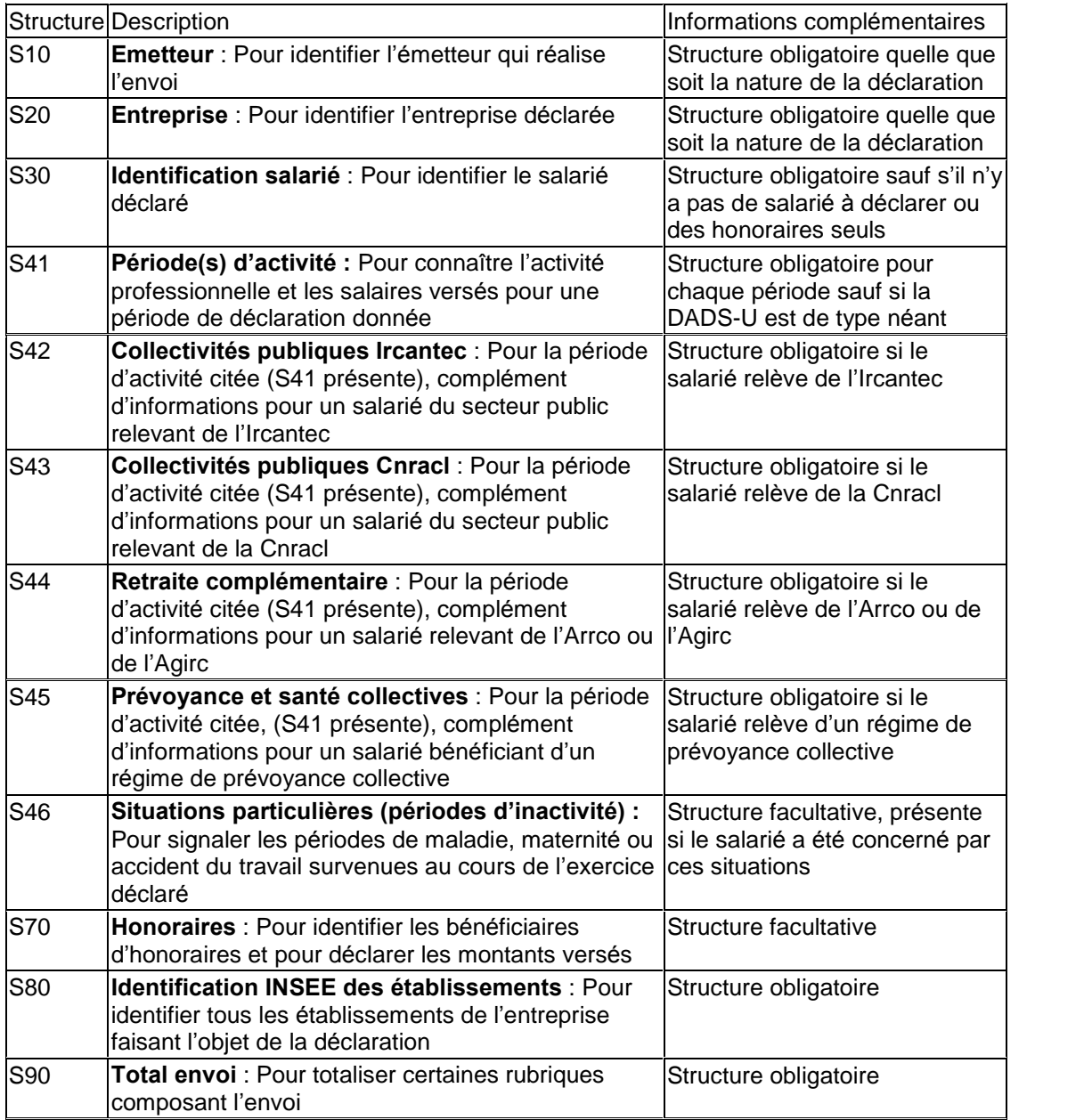

# <span id="page-12-0"></span>ParamÈtrage de l'outil DADS-U CTL

Vous avez la possibilité de contrôler votre déclaration DADS-U à l'aide de l'outil de contrôle DADS-U CTL fourni gracieusement par Net-entreprises directement dans votre logiciel. Pour cela, vous devez télécharger sur le site de Net-entreprises l'outil de contrôle puis l'installer sur votre ordinateur.

Si vous l'installez par défaut sans changer les chemins d'installations, votre éditeur DADS-U le détectera automatiquement, seulement si vous changez le chemin d'installation par défaut, vous devez accéder au paramÈtrage et indiquer le chemin.

# *Comment y accÈder ?*

Barre de menu **Outils + Paramétrage de l'outil DADS-U CTL** 

# *Comment consulter les erreurs ?*

Le bouton **cu** Contrôler | vous permet d'afficher les erreurs que le DADS-U CTL trouve sur votre fichier, elles s'affichent dans les **avertissements** en bas de l'écran.

Si vous souhaitez afficher seulement les avertissements provenant de cet outil, sélectionnez uniquement

le bouton **on DADSU CTL** 

# <span id="page-14-0"></span>Rapport d'erreurs

L'éditeur DADS-U contrôle les zones obligatoires de votre fichier. S'il détecte des erreurs à l'enregistrement, vous les trouverez en bas de votre écran.

Le bouton **GL** Contröler vous permet d'afficher les erreurs que le DADS-U CTL (outil de contrôle fourni gracieusement par net entreprise) trouve sur votre fichier.

#### *Comment afficher les avertissements par sources ?*

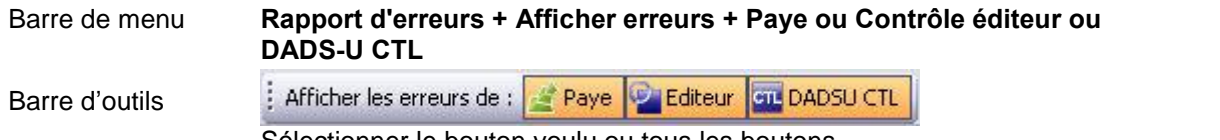

SÈlectionner le bouton voulu ou tous les boutons

#### *A quoi correspond la colonne Source ?*

Trois sources différentes peuvent apparaître :

- Paye : Ce sont les erreurs que vous pouvez corriger directement dans votre logiciel de paye, et qui appraissent dans les incohérences de paye accessible depuis le menu Gestion de votre logiciel de paye. Nous vous conseillons vivement de modifier les informations dans votre dossier puis re-préparer votre fichier.
- Editeur: Ce sont les erreurs que l'éditeur détecte.
- DADS-CLT : Ce sont les erreurs qui proviennent de l'outil de contrôle fournis par Net entreprise.

#### *Attention !!!*

Si vous modifiez votre fichier DADS-U à l'aide de l'éditeur, si vous re-préparez votre fichier, et que vous *cliquez sur Remplacer toutes vos modifications seront perdues, veillez bien ‡ sÈlectionner Consulter.*

#### *Comment corriger les erreurs ?*

Si vous souhaitez apporter une modification, double cliquez sur l'erreur et le curseur se positionnera automatiquement sur la rubrique.

*Comment ne pas avoir plusieurs fois la mÍme erreur mais provenant de sources diffÈrentes ?*

Vous avez la possibilité de grouper les erreurs identiques en cochant l'option Grouper les erreurs par rubrique en passant par le menu Rapport d'erreurs.

# *GÈnÈralitÈ :*

Vous avez la possibilité d'imprimer, de consulter en aperçu, d'exporter aux différents formats (Excel, HTML, PDF, RTF) le rapport DADS-U.

#### *Remarque !!!*

Les erreurs qui s'afficheront à l'écran ou dans les différents fichiers sont en fonction de l'affichage que vous avez sélectionné. Si vous souhaitez tout imprimer, vous devez sélectionner les 3 sources différentes<br>dans le menu Rapport d'erreurs + Afficher erreurs + Paye ou Contrôle éditeur ou DADS-U CTL

# <span id="page-16-0"></span>Modifier un fichier

Les modifications que vous effectuez par cette fonction mettent à jour directement le fichier DADS-U. Par consÈquent, vous ne devez *en aucun cas au* moment de la prÈparation de votre DADS-U Remplacer votre fichier, il faut sélectionner Consulter, car vous perdriez toutes les modifications effectuées.

Cependant, les modifications apportées au fichier ne sont pas répercutées dans votre dossier de paye. Il est donc important que vous conserviez le ficher que vous avez déposé sur le site de Net Entreprises. (ce fichier est généré dans votre logiciel de paye par le menu Déclarations + DADS-U + Déclarer)

Après chaque modification, nous vous conseillons de sélectionner le bouton **and afin d'alimenter la** structure S90 (Total envoi) et d'enregistrer vos mod

# *Comment ajouter une structure ?*

Sur la partie gauche de votre Ècran (partie Structures) en vous positionnant sur une structure existante et en passant par le menu contextuel (cliquez sur le bouton droit de votre souris).

#### *Comment supprimer une structure ?*

Positionnez-vous sur la structure à supprimer, puis par le menu contextuel (cliquez sur le bouton droit de votre souris), sélectionnez l'option supprimer la structure.

#### *Attention !!!*

*Si vous supprimez une structure toutes celles qui en dÈpendent seront Ègalement supprimÈes.* Par exemple, si vous supprimez un salarié, toutes les structures S41, S46.... concernant ce salarié seront *supprimÈes.*

#### *Comment dupliquer une structure ?*

Positionnez-vous sur la structure à dupliquer, puis par le menu contextuel (cliquez sur le bouton droit de votre souris), sélectionnez l'option dupliquer la structure.

# *Comment modifier une rubrique ?*

A partir du moment où vous visualisez le fichier, vous pouvez y effectuer toutes les modifications souhaitées. Pour cela, sélectionnez la structure à modifier et recherchez la rubrique dont la valeur doit être changée.

Si c'est une rubrique à saisir, double-cliquez sur la valeur et saisissez-y la nouvelle. Si c'est une rubrique avec des choix pré-paramétrés, sélectionnez dans la liste celle que vous désirez.

# <span id="page-18-0"></span>Calculer un fichier

Dès que votre fichier a été modifié vous devez recalculer le nombre total des rubriques et le nombre de structures S20.

*Comment calculer le fichier ?*

Barre de menu **Outils + Calculer** 

Barre d'outils **Calculer** 

*Attention !!!*

N'oubliez pas de sélectionner cette option, en effet, si le nombre de rubriques n'est pas mis à jour, alors *votre fichier prÈsentera une anomalie et votre fichier sera rejetÈ.*

# <span id="page-20-0"></span>Afficher les codes DADS-U

Vous avez la possibilité d'afficher ou non les codes des rubriques et des structures DADS-U.

*Comment afficher les code DADS-U ?*

Barre de menu **Outils + Afficher les codes** 

Barre d'outils

 $\frac{1}{2}$  Afficher les codes |

*Remarque!!!*

Si vous décidez de ne pas afficher les codes DADS-U, les codes n'apparaîtront pas non plus dans les *impressions ni dans le rapport d'erreurs*

# <span id="page-22-0"></span>Enregistrer un fichier

Cette étape est obligatoire si vous avez apporté des modifications à votre fichier.

*Attention !!!*

Si vous avez apporté des modifications dans votre fichier DADSU par l'éditeur, vous ne devez en aucun cas faire Préparer puis Remplacer votre fichier car vous perdriez toutes les modifications effectuées

*Comment Enregistrer le fichier ?*

Barre de menu Fichier + Enregistrer

Barre d'outils

Enregistrer

Nous vous conseillons vivement de corriger toutes les erreurs qui apparaissent dans le rapport d'erreurs.

# <span id="page-24-0"></span>Impression d'un enregistrement

Vous avez la possibilité d'imprimer les données DADS-U del'éditeur.

#### *Comment y accÈder ?*

Barre d'outils  $\qquad \qquad \Box$ 

Barre de menu Fichier + Imprimer

Imprimer la grille courante Imprimer les rubriques à partir de la sélection Imprimer toutes les rubriques du fichier Etat récapitulatif

Chaque Structure peut-être imprimée par le bouton  $\blacksquare$ 

Vous pouvez imprimer soit la structure sélectionnée et ses descendants soit la structure seule. L'impression de la structure sélectionnée et de ses descendants correspond à la structure sélectionnée et celles qui dépendent d'elle (signe plus à gauche de la structure sélectionnée).

# *Imprimer la grille courante*

Si vous avez sélectionné un salarié (S30), et que vous sélectionnez Imprimer la grille courante, alors vous lancerez l'aperçu écran de la structure S30 de ce salarié.

# *Imprimer la sÈlection et ses descendants*

Si vous avez sélectionné un salarié (S30), et que vous sélectionnez Imprimer les rubriques à partir de la sélection, alors vous lancerez l'aperçu écran de toutes les structures de votre salarié  $(S30+S41+S42+S46...)$ 

# *Imprimer toutes les rubriques du fichier*

Si vous avez sélectionné cette option, vous lancerez l'aperçu écran de toutes les rubriques qui sont alimentées dans votre fichier

# *Etat rÈcapitulatif*

Cette édition vous permet d'obtenir un détail par salarié et par établissement avec un sous total par Ètablissement et un total par entreprise des ÈlÈments suivants :

- Le nombre d'heures déclarés dans la S41.G01.00.021
- La base Sécurité sociale brute déclarée dans la S41.G01.00.029
- La base CSG déclarée dans la S41.G01.00.035
- La base brute fiscale déclarée dans la S41.G01.00.035
- La base TA déclarée dans la S41.G01.00.030
- Le Net imposable déclaré dans la S41.G01.00.063
- Les Frais professionnels déclarés dans la S41.G01.00.044
- Les Avantages en nature déclarés dans la S41.G01.00.037

*LíaperÁu Ècran*

Vous obtenez tout d'abord un aperçu écran et vous pouvez ensuite lancer l'impression par l'icône تأث partir de cet aperçu, vous avez également d'autres fonctionnalités disponibles.

L'impression peut être enregistrée sous forme de fichier en cliquant sur l'icône **La culture de la culture de l** par l'icône . Spécifiez alors un nom et le chemin où vous souhaitez l'enregistrer. Ainsi par la suite, vous pourrez charger cette impression en cliquant sur l'icône  $\Box$ , l'état apparaîtra alors à votre écran ce qui vous permettra de le réimprimer.

# <span id="page-26-0"></span>Fichiers DADS-U

# *Le fichier DADS-U : PrÈparer*

Pour déposer votre fichier sur Net-entreprises, vous devez préparer votre fichier avant de le déclarer.

#### *Comment accÈder ‡ la prÈparation du fichier DADS-U depuis le logiciel de paye?*

Vous pouvez réaliser les messages DADS-U suivants :

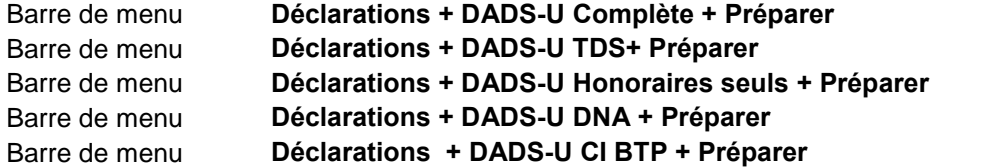

#### *Le fichier n'a jamais ÈtÈ prÈparÈ prÈcÈdemment*

Lorsque la préparation n'a jamais été faite, l'éditeur s'ouvre automatiquement avec les données de votre dossier de paye.

#### *Le fichier a dÈj‡ ÈtÈ prÈparÈ prÈcÈdemment*

Le message indiquant que votre fichier a déjà été préparé s'affiche, sélectionnez :

- Consulter : si vous ne souhaitez pas perdre les modifications que vous avez apportées à votre fichier à l'aide de l'éditeur.

#### *Remarque !!!*

Si vous avez modifié vos données dans votre logiciel de paye et ces modifications n'apparaitront pas dans *votre fichier DADS-U; dans ce cas il faut sÈlectionner Remplacer.*

- Remplacer : si vous souhaitez récupérer les données de votre dossier de paye.

#### *Remarque !!!*

Si vous avez apporté des modifications dans votre fichier DADS-U à l'aide de l'éditeur DADS-U toutes vos *modifications seront ÈcrasÈes*

# *Le fichier DADS-U : DÈclarer*

Pour déposer votre fichier sur Net-entreprises, vous devez passer par l'option Déclarer après avoir préparé votre fichier.

#### *Comment accÈder ‡ la dÈclaration du fichier DADS-U depuis le logiciel de paye?*

Vous pouvez déclarer les messages DADS-U suivants :

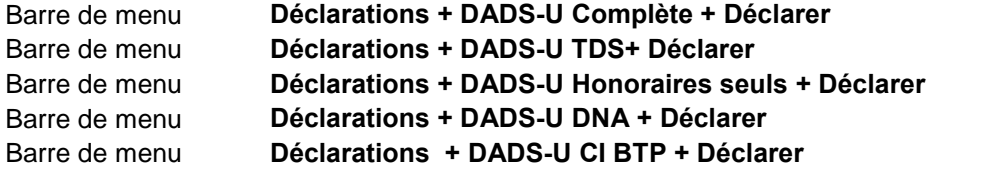

#### *Comment procÈder ‡ la dÈclaration du fichier ?*

Etape 1 : Message d'erreur sur la base de travail

Vous pouvez avoir un message vous indiquant que votre fichier contient encore des erreurs, vous avez la possibilité de continuer ou d'arrêter la déclaration.

En cas d'arrêt de la déclaration, vous pouvez ouvrir votre fichier en passant par préparer afin de vous permettre de corriger toutes les erreurs.

Si vous continuez vous passerez à l'étape suivante :

# Etape 2 : Déclaration

L'assistant de déclaration s'affiche

# Etape 3 : Fichier Test ou Réel

Vous devez choisir si vous souhaiter déposer sur le site de Net-entreprises votre fichier en test ou en réel.

Le fichier en mode Test est un fichier non définitif que vous allez transmettre aux organismes à titre d'essai.

Le fichier en mode Réel est un fichier définitif qui sera traité officiellement par les différents organismes.

# Etape 4 : SÈlection du chemin du fichier de destination

Indiquez ici le chemin d'enregistrement de votre fichier DADS-U. Modifiez le nom du fichier si nécessaire. Par défaut le chemin proposé est le suivant : C:\Documents and Settings\All Users\Documents\EBP\Partage\Dossiers\'Nom de votre dossier"\Paye.X\DÈclarations

# Etape 5 : Certificat de contrôle

Votre fichier peut être certifié par l'outil de contrôle (fourni gracieusement par net entreprise) dès qu'aucune erreur est trouvé par cet outil sur votre fichier (le rapport d'erreurs est consultable dans votre Èditeur)

Grâce à ce certificat, les organismes destinataires traitent en priorité votre fichier.

# Etape 6 : Fichier déclarer

Votre fichier est prêt à être déposé sur le site de net entreprise. Vous pouvez :

- accéder directement à votre fichier
- accéder au site de Net-entreprises.

# <span id="page-28-0"></span>Multi-fichiers

#### *DADS-U Multi-fichiers*

Vous pouvez réaliser votre fichier Multi-établissements ou Multi-entreprises pat le menu Déclarations de votre logiciel de paye.

#### *Qu'est qu'un fichier Multi-entreprises ?*

Vous êtes multi-entreprises lorsque vos dossiers ont des Siren différents.

Si vous devez déclarer un fichier Multi-entreprises, vous devez dans un premier temps générer tous les fichiers dans toutes les entreprises concernées. (Dans votre logiciel de paye, vous devez avoir un dossier par entreprise) puis préparer votre multi-fichiers

Une structure S20 par entreprise sera créée.

Si vous avez sélectionné deux fichiers, c'est que vous souhaitez déclarer deux entreprises et vous aurez donc deux structures S20.

#### *Qu'est qu'un fichier Multi-Ètablissements ?*

Vous êtes multi-etablissements lorsque tous vos établissements ont le même Siren.

Si vous devez déclarer un fichier Multi-établissements, vous devez dans un premier temps générer tous les fichiers dans tous les établissements concernés. (Dans votre logiciel de paye, vous devez avoir un dossier par établissement) puis préparer votre multi-fichiers.

Une structure S20 est créée incluant tous les salariés des différents établissements sélectionnés. Une structure S80 par établissement (par nombre de fichiers sélectionnés) est créée.

# *Pour crÈer votre multi-fichiers, suivez les Ètapes suivantes :*

Etape 1 : Préparer le Multi-fichiers Etape 2 : Ouvrir le fichier précédemment préparé Etape 3 : Déclarer le fichier DADS-U

# *DADS-U Multi-fichiers : PrÈparer*

Vous devez dans un premier temps préparer vos fichiers DADS-U à déclarer sur le site de netentreprises.

Vous avez la possibilité de créer plusieurs fichiers différents.

# *Comment y accÈder depuis le logiciel de paye?*

Barre de menu Déclarations + DADS-U Multi Fichiers + Préparer

#### *Comment procÈder ‡ la prÈparation du fichier ?*

#### Etape 1 : Préparation des fichiers de base

Vous devez dans un premier temps avoir généré tous vos fichiers dans les établissements ou les entreprises concernés. Vous avez un fichier par dossier de paye.

Le logiciel générera automatiquement le multi-fichiers en fonction des siren des dossiers sélectionnés.

# <span id="page-29-0"></span>Etape 2 : SÈlection des sources

# *Ajouter un fichier :*

Sélectionnez le premier fichier en passant par le bouton Ajouter, puis allez dans le répertoire de votre dossier qui se trouve par dÈfaut dans *C:\Documents and ettings\All Users\Documents\EBP\Partage\Dossiers\"nom de votre dossier"\Paye.X\Base N4DS\'type de dÈclaration"\"Nom du fichier.n4ds"*

Sélectionnez ensuite les autres fichiers en effectuant les mêmes manipulations. Vous devez obligatoirement avoir au minimum deux fichiers.

#### *Remarque!!!*

Le répertoire Paye. X de votre dossier est le répertoire correspondant à votre exercice de paye. Par exemple : Vous possédez 3 exercices de paye, 2008 étant le dernier, 2006 le premier. Le répertoire Paye.0 correspond à l'exercice 2006, Paye.1 à l'exercice 2007 et Paye.2 à l'exercice 2008. Votre fichier *DADS-U se trouve donc dans le rÈpertoire Paye.2 de votre dossier*.

#### *Supprimer un fichier :*

Sélectionnez le fichier à retirer puis sélectionnez le bouton Supprimer, le fichier n'apparaît plus dans la liste.

#### *Suivant :*

Préparez votre fichier en passant par le bouton Suivant, puis validez la fenêtre par le bouton Terminer

#### Remarque!!!

Avant de sélectionner le bouton Suivant, il ne faut pas que "chargement" apparaisse dans la colonne Statut. Dès que le statut "prêt" apparaît vous pouvez passer à l'étape suivante.

#### *Comment procÈder ‡ l'enregistrement du fichier ?*

Après avoir sélectionné le bouton Terminer, les données à déclarer s'ouvrent dans l'éditeur DADS-U.

Vous devez :

- consulter le rapport d'erreurs
- modifier les données qui doivent l'être
- enregistrer votre fichier. (Vous devez obligatoirement effectuer un enregistrement afin de créer le fichier sur votre disque)

#### *RÈsultat pour un multi-entreprises*

Une structure S20 par entreprise est créée.

Si vous avez sélectionné deux fichiers, c'est que vous souhaitez déclarer deux entreprises et vous aurez donc deux structures S20.

*RÈsultat pour un multi-Ètablissements*

Une structure S20 est créée incluant tous les salariés des différents établissements sélectionnés.

#### *DADS-U Multi-Fichier : Ouvrir*

Vous avez la possibilité d'ouvrir un fichier qui a été préparé précédemment. Cela vous permet de le modifier ou de le consulter avant d'effectuer votre déclaration.

#### *Comment y accÈder depuis le logiciel de paye?*

<span id="page-30-0"></span>Barre de menu DÈclarations + DADS-U Multi-Fichiers + Ouvrir

# *Comment procÈder ‡ la l'ouverture du fichier ?*

Sélectionnez dans la liste le fichier possédant l'extension "n4ds" que vous souhaitez modifier. Par défaut, il se trouve dans le répertoire Bases N4DS dans C:\Documents and Settings\All Users\Documents\EBP\Partage\

Si vous avez changé le chemin proposé par défaut au moment de la préparation de votre fichier, dans parcourir sÈlectionnez le bon chemin.

# *DADS-U Multi-fichiers : DÈclarer*

Pour déposer votre fichier, que vous avez préparé précédemment, sur le site de net entreprise vous devez le valider par cette option .

# *Comment y accÈder depuis le logiciel de paye?*

Barre de menu Déclarations + DADS-U Multi Fichiers + Déclarer

# *Comment procÈder ‡ la dÈclaration du fichier ?*

#### Etape 1 : Choix du fichier à déclarer

Sélectionnez le fichier que vous avez précédemment préparé

# Etape 1 bis : Message d'erreur sur la base de travail

Vous pouvez avoir un message vous indiquant que votre fichier contient encore des erreurs, vous avez la possibilité de continuer ou d'arrêter la déclaration.

Si vous continuez vous passerez à l'étape suivante :

# Etape 2 : Déclaration

L'assistant de déclaration s'affiche

# Etape 3 : Fichier Test ou Réel

Vous pouvez choisir si vous souhaiter déposer sur le site de net entreprise votre fichier en test ou en réel.

Le fichier en mode Test est un fichier non définitif que vous allez transmettre aux organismes à titre d'essai.

Le fichier en mode Réel est un fichier définitif qui sera traité officiellement par les différents organismes.

# Etape 4 : SÈlection du chemin du fichier de destination

Indiquez ici le chemin d'enregistrement de votre fichier DADS-U. Modifiez le nom du fichier si nécessaire. Par défaut le chemin proposé est le suivant : C:\Documents and Settings\All Users\Documents\EBP\Partage\Déclarations

# Etape 5 : Certificat de contrôle

Votre fichier peut être certifié par l'outil de contrôle (fourni gracieusement par net entreprise) dès qu'il n'y a plus d'erreurs trouvés par cet outil sur votre fichier (le rapport d'erreurs est consultable dans votre éditeur) Grâce à ce certificat, les organismes destinataires traitent en priorité votre fichier.

# Etape 6 : Fichier déclarer

Votre fichier est prêt à être déposé sur le site de net entreprise.

Vous pouvez :

- accéder directement à votre fichier
- accÈder au site de net-entreprises.

# <span id="page-32-0"></span>FAQ

#### *Ouvrir un fichier*

Vous avez la possibilité d'ouvrir un fichier précédemment créé. Pour cela, vous devez aller dans votre dossier de paye puis sélectionner le menu Déclarations + DADS-U XXX + Préparer. Dans le message d'avertissement indiquant que le fichier existe déjà, sélectionnez le bouton Consulter afin d'ouvrir le fichier existant (si vous sélectionnez le bouton Remplacer vos modifications seront écrasées)

#### *Le fichier est ouvert, que reprÈsentent les deux colonnes ?*

Vous visualisez la structure en arbre de votre fichier DADS-U, la première colonne représente la structure de votre fichier et la seconde indique les informations contenues dans la structure (les rubriques).

#### *CrÈer un nouveau fichier*

Vous ne pouvez pas créer un nouveau fichier.

Si vous souhaitez créer un fichier DADS-U Complète, TDS, DNA, CI-BTP (option disponible en version Bâtiment) ou multi-fichiers, ouvrez votre dossier de paye puis par le menu Déclarations choisissez ce que vous souhaitez déclarer en préparant votre fichier DADS-U.

# Remarque !!!

*Vous pouvez prÈparer ou dÈclarer un seul fichier par dossier.*

# *DADS-U Multi-fichiers*

Vous pouvez réaliser votre fichier Multi-établissements ou Multi-entreprises pat le menu Déclarations de votre logiciel de paye.

# *Qu'est qu'un fichier Multi-entreprises ?*

Vous êtes multi-entreprises lorsque vos dossiers ont des Siren différents.

Si vous devez déclarer un fichier Multi-entreprises, vous devez dans un premier temps générer tous les fichiers dans toutes les entreprises concernées. (Dans votre logiciel de paye, vous devez avoir un dossier par entreprise) puis préparer votre multi-fichiers

Une structure S20 par entreprise sera créée.

Si vous avez sélectionné deux fichiers, c'est que vous souhaitez déclarer deux entreprises et vous aurez donc deux structures S20.

#### *Qu'est qu'un fichier Multi-Ètablissements ?*

Vous êtes multi-etablissements lorsque tous vos établissements ont le même Siren.

Si vous devez déclarer un fichier Multi-établissements, vous devez dans un premier temps générer tous les fichiers dans tous les établissements concernés. (Dans votre logiciel de paye, vous devez avoir un dossier par établissement) puis préparer votre multi-fichiers.

Une structure S20 est créée incluant tous les salariés des différents établissements sélectionnés. Une structure S80 par établissement (par nombre de fichiers sélectionnés) est créée.

<span id="page-33-0"></span>*Pour crÈer votre multi-fichiers, suivez les Ètapes suivantes :* Etape 1 : Préparer le Multi-fichiers Etape 2 : Ouvrir le fichier précédemment préparé Etape 3 : Déclarer le fichier DADS-U

# *Comment passer le fichier en testou rÈel*

Dans votre éditeur, vous devez préparer le fichier DADS-U que vous souhaitez déclarer.

Pour déclarer votre fichier DADS-U que ce soit en Fichier Test ou en Réel, vous devez aller dans votre dossier de paye, puis faire Déclarations + DADS-U (que vous souhaitez générer) + Déclarer.

Pour vos premiers envois, nous vous conseillons d'envoyer votre fichier en Test.

Vous devez fournir votre fichier en mode Réel dès que Net-Entreprises ne vous retourne plus d'anomalies ou au plus tard le 31 janvier.

#### Attention !!!

Vous devez commencer à envoyer votre fichier en Mode Réel en règle général début janvier.

#### *Comment passer mon fichier gÈnÈrÈ en rÈel ?*

Pour passer votre fichier en Réel, vous devez repasser par le menu Déclarations + DADS-U (que vous souhaitez générer) + Déclarer et sélectionner Réel.

#### *Comment faire un rÈcapitulatif de tous les salariÈs ?*

Vous pouvez accéder à un état récapitulatif des différentes valeurs déclarées pour tous les salariés.

#### *Comment y accÈder ?*

Dans l'arbre DADS-U

Positionnez-vous sur le noeud :  $\frac{1}{2}$  Salariés

#### *GÈnÈralitÈ*

Cet affichage vous permet d'obtenir un détail par salarié et par établissement des éléments suivants :

- Le nombre d'heures déclarés dans la S41.G01.00.021
- La base Sécurité sociale brute déclarée dans la S41.G01.00.029
- La base TA déclarée dans la S41.G01.00.030
- La base CSG déclarée dans la S41.G01.00.032
- La base brute fiscale déclarée dans la S41.G01.00.035
- Les Avantages en nature déclarés dans la S41.G01.00.037
- Les Frais professionnelles déclarés dans la S41.G01.00.044
- Le Net imposable déclaré dans la S41.G01.00.063

Pour chaque colonne, vous pouvez connaître, à l'aide du menu contextuel ou du clic droit de votre souris (sur la ligne total des différentes colonnes) :

• La somme total de la colonne en sélectionnant l'option  $\sum$  Total

- <span id="page-34-0"></span>• La somme minimum de la colonne en sélectionnant l'option
- La somme maximum de la colonne en sélectionnant l'option et Maximum
- L'addition du nombre de ligne de la colonne en sélectionnant l'option  $\equiv$  Compte
- La moyenne de la colonne en sélectionnant l'option  $\frac{5}{7}$  Moyenne

Si vous souhaitez annuler l'option précédemment sélectionnée, choisissez l'option Aucun.

#### *Enregistrer un fichier*

Cette étape est obligatoire si vous avez apporté des modifications à votre fichier.

# **Attention !!!**

Si vous avez apporté des modifications dans votre fichier DADSU par l'éditeur, vous ne devez en aucun cas faire Préparer puis Remplacer votre fichier car vous perdriez toutes les modifications effectuées

#### *Comment Enregistrer le fichier ?*

Barre de menu Fichier + Enregistrer

Enregistrer

Barre d'outils

Nous vous conseillons vivement de corriger toutes les erreurs qui apparaissent dans le rapport d'erreurs.

#### *Comment ajouter un contact Emetteur ?*

Positionnez-vous sur la ligne  $\overline{10}$  Emetteur: puis par le menu contextuel (clique droit de la souris), sélectionnez Ajouter contact émetteur (S10.G01.01)

Vous pouvez renseigner les rubriques concernant votre contact émetteur dans la partie droite (description des rubriques). Toutes les informations obligatoires apparaissent avec l'icône . si vous ne les renseignez pas, votre fichier sera erronÈ.

# *Comment ajouter un salariÈ ?*

Positionnez-vous sur la ligne <sup>en Salariés</sup> puis par le menu contextuel (clique droit de la souris), sélectionnez Ajouter Identification du Salarié (S30.G01.00)

Vous pouvez renseigner les rubriques concernant votre nouveau salarié dans la partie droite (description des rubriques). Toutes les informations obligatoires apparaissent avec l'icône  $\blacksquare$ , si vous ne les renseignez pas, votre fichier sera erronÈ.

# Remarque !!!

Si vous ajoutez un salarié, par défaut les structures période d'activité et régimes complémentaires sont *automatiquement ajoutÈes car elles sont obligatoires.*

*Comment ajouter une pÈriode d'activitÈ ?*

Positionnez-vous sur la ligne  $\stackrel{\triangle}{=}$  10 Identification du Salarié (ou le nom et le prénom de votre salarié) puis par le menu contextuel (clique droit de la souris), sélectionnez Ajouter Période d'activité (S41.G01.00)

Vous pouvez renseigner les rubriques concernant votre nouvelle période d'activité dans la partie droite (description des rubriques). Toutes les informations obligatoires apparaissent avec l'icône  $\blacktriangleright$ , si vous ne les renseignez pas, votre fichier sera erronÈ.

# Remarque !!!

Si vous ajoutez une période d'activité l'organisme destinataire S41.G01.01 est automatiquement ajouté.

Pour ajouter un autre organisme destinataire, positionnez-vous sur la ligne

61 Période d'activité du 01/12 au 31/12 puis par le menu contextuel (clique droit de la souris), sélectionnez Ajouter Régime Complémentaire (S41.G01.01)

Vous pouvez ensuite indiquer dans la partie droite le code régime auquel votre salarié est affilié. S'il n'en a pas, indiquez le code 9000

# <span id="page-36-0"></span>Index

A Ajouter un contact Emetteur 31 Ajouter un salariÈ 31 Ajouter une période d'activité 31  $\mathbf{C}^{\prime}$ Créer un nouveau fichier 29 E Enregistrer un fichier 11, 15, 19, 31 F Fichier test ou réel 30 I Impression d'un enregistrement 21 L La visualisation du fichier DADSU 5 L'éditeur de DADS 1 M Modifier un fichier 13 Multi fichiers Déclarer 27 Ouvrir 26 Préparer 25 Multi fichiers 25, 29 O Ouvrir un fichier 3, 29 P Présentation des structures 7 R Rapport d'erreurs 11